# **1 Machine virtuelle**

Dans le cadre de l'établissement certaines restrictions sont posées sur le système d'exploitation des machines. Cependant dans le cadre du cours de NSI, chaque élève dispose d'une *machine virtuelle*. Il est alors possible de modifier, tester, se tromper, réinitialiser sans risquer d'interférer avec le réseau pédagogique de l'établissement.

## **Activité 1 :**

- 1. Depuis un navigateur, se rendre à l'adresse <https://172.17.171.3:8006> .
- 2. Remplir le formulaire comme suit :
	- *utilisateur :* prenom.nom
	- *mot de passe :* date de naissance (JJMMAAAA)
	- *realm :* Proxmox
	- *langue :* Français
- 3. Modifier le mot de passe.
- 4. Sur le serveur (bandeau gauche), sélectionner la machine virtuelle avec son nom.
- 5. Démarrer la machine (clic-droit ou bouton *démarrer*).
- 6. En haut à droite, cliquer sur *Console* puis choisir *SPICE*.

## NoVNC ou SPICE

possibilité de modifier la résolution plus tard. spice plus immersif (capture raccourci)

# **2 Découvrir Debian**

Le système d'exploitation *Debian (version 10)* est installée sur la machine virtuelle. Debian est une distribution composée de logiciels libres et au code source ouvert.

Pour l'instant le système ne possède qu'un compte utilisateur **nsi** et son mot de passe **nsi**.

## **Activité 2 :**

- 1. Que signifie un *code source ouvert* ?
- 2. Ouvrir le système avec le compte *nsi*.
- 3. Cliquer sur *Activités* en haut à gauche pour découvrir les applications installées. La touche *Super (Windows sur les claviers)* est un raccourci vers ce menu.
- 4. Ouvrir l'application *Terminal*.

créer raccourci vers gnome-terminal

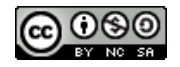

# **3 Comptes**

L'invite de commande du Terminal indique l'utilisateur en cours. Les utilisateurs sont répartis dans des groupes qui possèdent certains privilèges. Un utilisateur peut appartenir à plusieurs groupes.

**À retenir**

Le *super-utilisateur* possède tous les droits sur la machine. Son identifiant est **root**. Un utilisateur peut devenir administrateur temporairement. Pour cela il doit appartenir au groupe **sudo**.

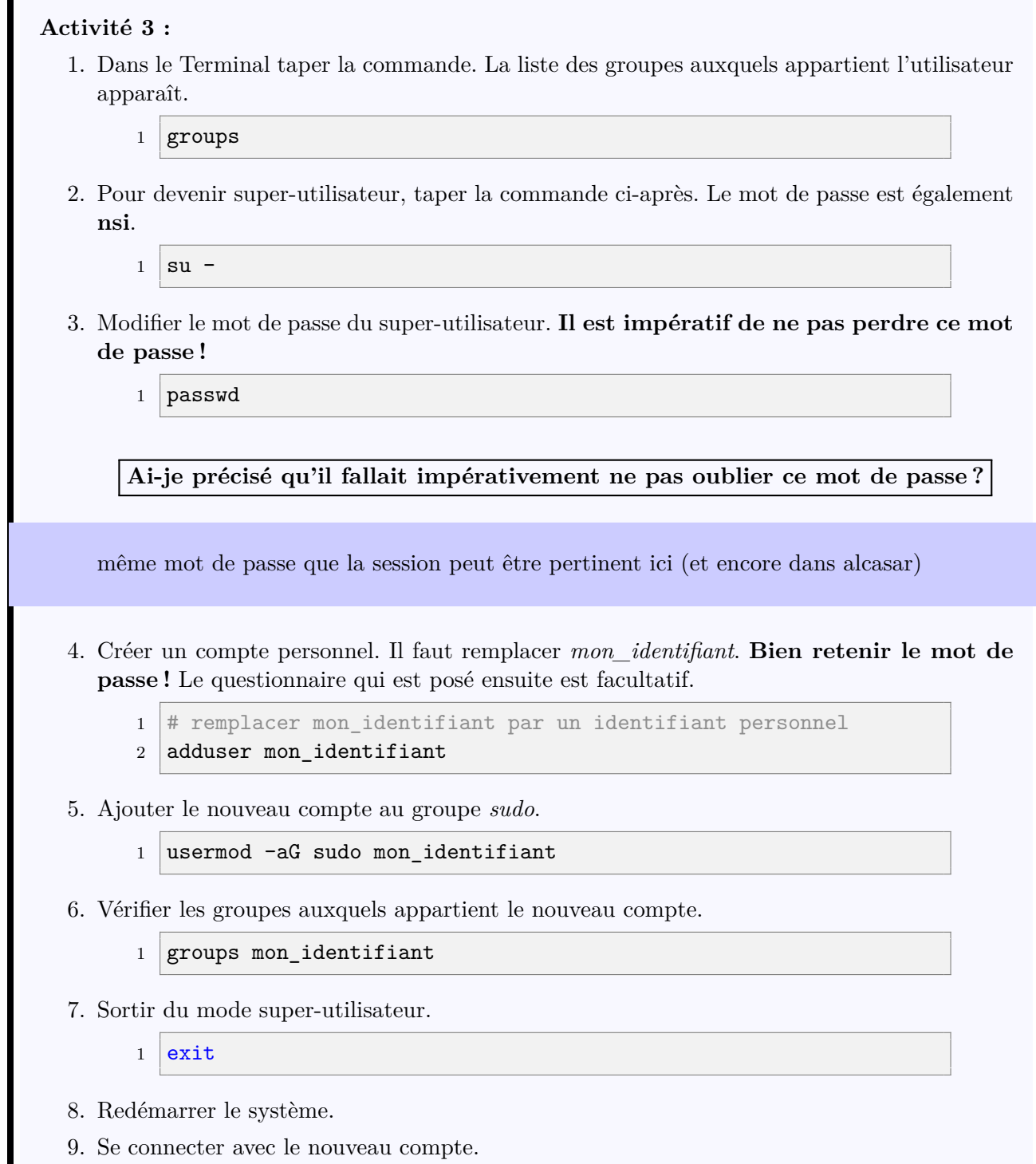

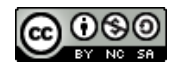

10. Supprimer le compte **nsi**.

```
# L'ajout du mot sudo exécute la commande en mode super-
utilisateur.
```
2 sudo deluser --remove-home nsi

```
3 # On utilise ici le mot de passe du compte personnel
```
- 11. Remplacer le nom de la machine (*hostname*) :
	- Ouvrir le fichier hostname

sudo nano /etc/hostname

- Remplacer le nom de la machine.
- Enregistrer avec le raccourci *Ctrl+O*.
- Sortir de l'éditeur *nano* : *Ctrl+X*.

# **4 Mise à jour et installation d'applications**

# **4.1 Connexion au web**

Les machines virtuelles NSI sont dans une *bulle* à l'intérieur du réseau pédagogique. Pour se connecter au web, il faut établir un tunnel vers l'extérieur. On utilise l'application *alcasar*.

#### **Activité 4 :**

- 1. Ouvrir Firefox.
- 2. Ouvrir la page <http://alcasar.localdomain>
- 3. Entrer les identifiants. Il s'agit des mêmes que le serveur *Proxmox* **lors de la première connexion**. Il faut donc utiliser la date de naissance pour mot de passe.
- 4. Modifier le mot de passe.

**Je ne me rappelle plus si je vous ai déjà dit de ne pas oublier ce mot de passe.**

### **4.2 Aptitude**

Il existe un mode graphique qui permet d'installer des applications. Cependant nous allons réaliser les manipulations avec le Terminal. Sur Debian les logiciels sont installés via un dépôt officiel. Ce principe est similaire aux boutiques d'application (Play store…). Cette méthode permet de limiter la circulation de virus, malwares…L'application *apt* permet de gérer les paquets installés.

#### **Activité 5 :**

1. Mettre à jour la liste des paquets. Cette étape n'installe rien mais compare seulement les versions des applications de la machine à celles du dépôt.

 $1$  sudo apt update

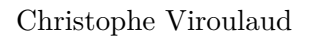

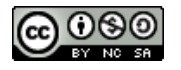

2. Mettre à jour les paquets. Cette étape installe les nouvelles versions.

 $1$  sudo apt upgrade

3. Vérifier la présence d'une application.

```
1 # vérifie si le logiciel wget est installé
```

```
2 apt policy wget
```
- 4. Installer une application. Nous installons *wget* qui nous sera utile ensuite.
	- 1 sudo apt install wget

tabulation pour l'auto-complétion

## **4.3 Dépôt non-officiel**

Certaines applications ne sont pas présentes dans les dépôts officiels. Même s'il faut rester prudent, il est possible d'ajouter de nouveaux dépôts.

### **Activité 6 :**

- 1. Se rendre sur le site de *vscodium*.
- 2. Trouver la procédure d'installation du logiciel qui se découpent en trois étapes :
	- Installer la clé d'authentification du dépôt.
	- Écrire le dépôt dans la liste du système.
	- Installer le logiciel.
- 3. Installer alors *Vscodium*
- <span id="page-3-0"></span>4. *Pour les plus avancés :* Découvrir *Vscodium* et installer des extensions en s'aidant du guide sur le lien suivant : <https://tinyurl.com/vscodium>

#### ctrl+maj+v pour coller dans le Terminal